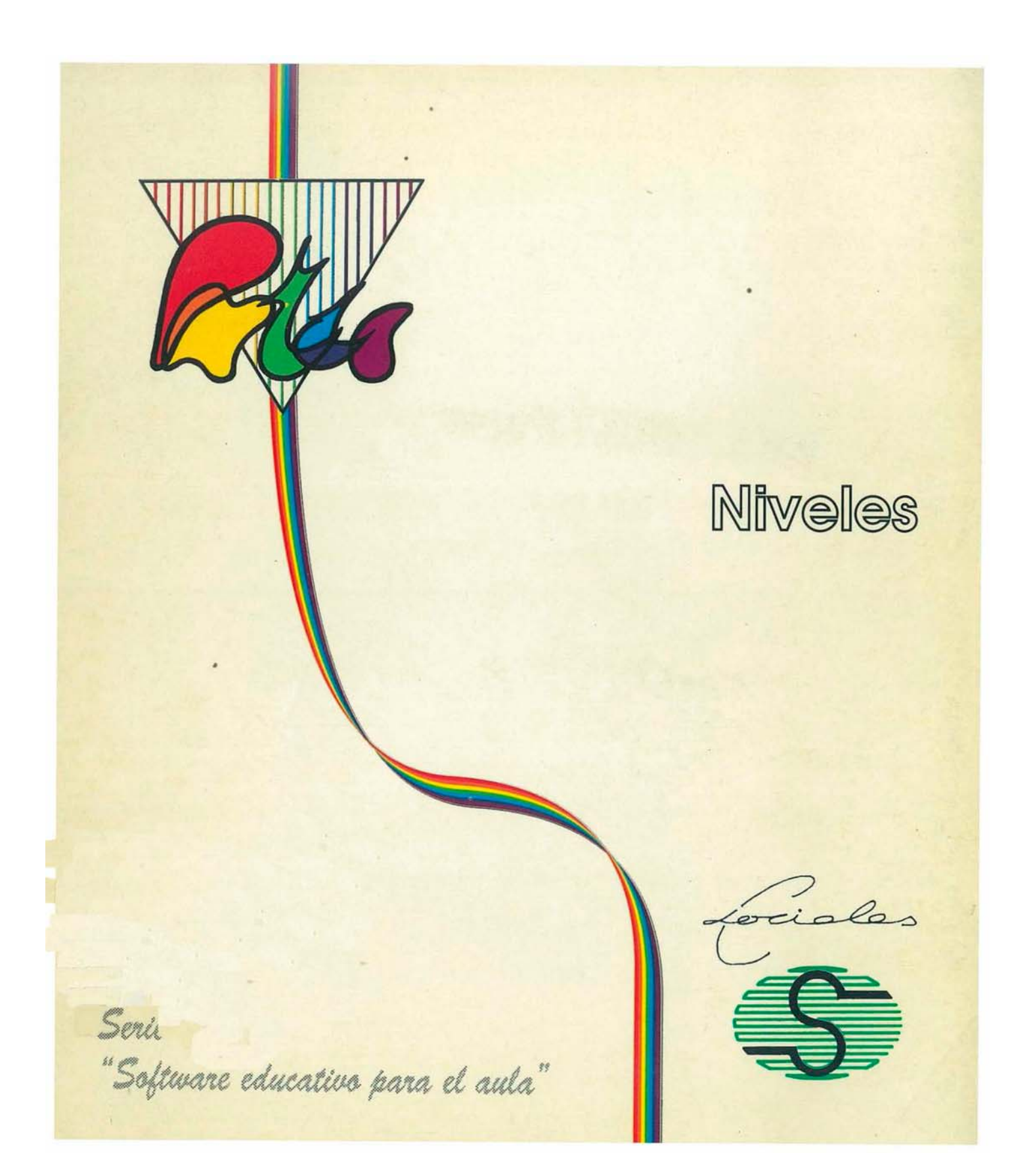

# Niveles

Nivel: 1.º y 3.º de B. U. P. y C. O. U.

Area: Ciencias Naturales y Dibujo Técnico

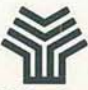

Ministerio de Educación y Ciencia Secretaría de Estado de Educación Programa de Nuevas Tecnologías de la Información y Comunicación

 $\overline{ }$ 

#### Autores: Jesús Fuentes Garví

Javier Villaverde Tomé

') ¡  $\bar{\circ}$ .., )

> ) )

)  $\circ$ o o o o o o o o o o o o o o o o

*)*   $\circ$ ) ü o ) ) o  $\circ$ o )  $\circ$  $\circ$ 

Ministerio de Educación y Ciencia Secretaría de Estado de Educación N. I. P. O.: 176-89-033-X l. S. B. N.: 84-369-1708-1 Depósito legal: M-28681-1989 **Imprime:** Marín Alvarez Hnos.

## **Presentación**

El Ministerio de Educación y Ciencia, a través del Programa de Nuevas Tecnologías de la Información y de la Comunicación, pone a disposición de los centros experimentales adscritos al Proyecto Atenea un conjunto de programas educativos para ordenador dirigidos a apoyar el trabajo de profesores y alumnos en las diferentes áreas del currículo.

Estos programas se han desarrollado por diferentes caminos. Unos proceden de los concursos dirigidos fundamentalmente a profesores, convocados por el Ministerio de Educación para el desarrollo de software educativo. Otros tienen su origen en el convenio firmado por el Ministerio de Educación con el Ministerio de Industria y Energía y el Centro para el Desarrollo Tecnológico e Industrial (C. D. T. 1.), a través del cual se subvencionan proyectos de empresas para el desarrollo de software educativo.

La integración en el aula de estos nuevos medios como recursos didácticos impulsará prácticas de carácter innovador que permitirán obtener información necesaria para valorar las repercusiones en los aprendizajes y en la dinámica del aula, de la introducción del ordenador como apoyo al proceso de aprendizaje.

El tiempo transcurrido desde la puesta en marcha del Proyecto Atenea hasta la posibilidad de realizar esta amplia distribución de programas de ordenador específicos para la educación, ha sido necesario para dar cabida al proceso de desarrollo de estrategias que combinan la formación en nuevas tecnologías de un núcleo importante de profesores y la decisión por parte de las empresas de producir en este campo.

La formación adquirida por los profesores les ha capacitado para desarrollar nuevos productos y también para generar especificaciones de programas que pudieran ser desarrollados por empresas. Por otro lado, la actividad empresarial en este campo se ha fomentado y se han tendido vías de colaboración que han estimulado la producción.

)

Dentro de la serie "Software educativo para el aula", el Programa de Nuevas Tecnologías ha considerado conveniente editar una selección de los materiales premiados en el concurso dirigido a profesores, convocado por el Ministerio de Educación a través del Centro de Investigación y Documentación junto con el Programa de Nuevas Tecnologías. Estos materiales incluyen la edición en soporte magnético de los programas y de una documentación impresa de apoyo. Con esta edición se quiere reconocer la labor de grupos de profesores/as que se comprometen en la búsqueda de nuevos caminos al servicio de la educación, mediante el desarrollo de nuevos materiales.

De manera particular queremos agradecer la importante colaboración de las personas que han desarrollado los que aquí se presentan, y estamos seguros que su iniciativa animará a otros muchos docentes a proseguir el camino iniciado.

Junio, 1989

#### **Elena Veiguela Martínez**

Directora del Programa de Nuevas Tecnologías de la Información y de la Comunicación

## Indice

#### Páginas

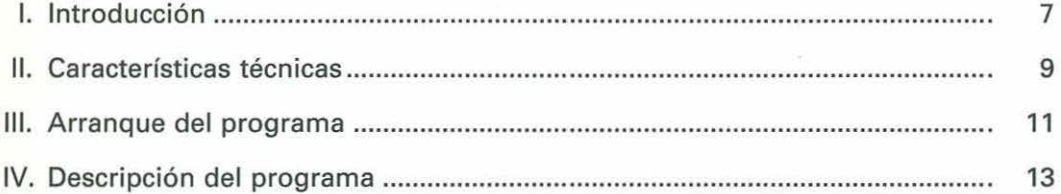

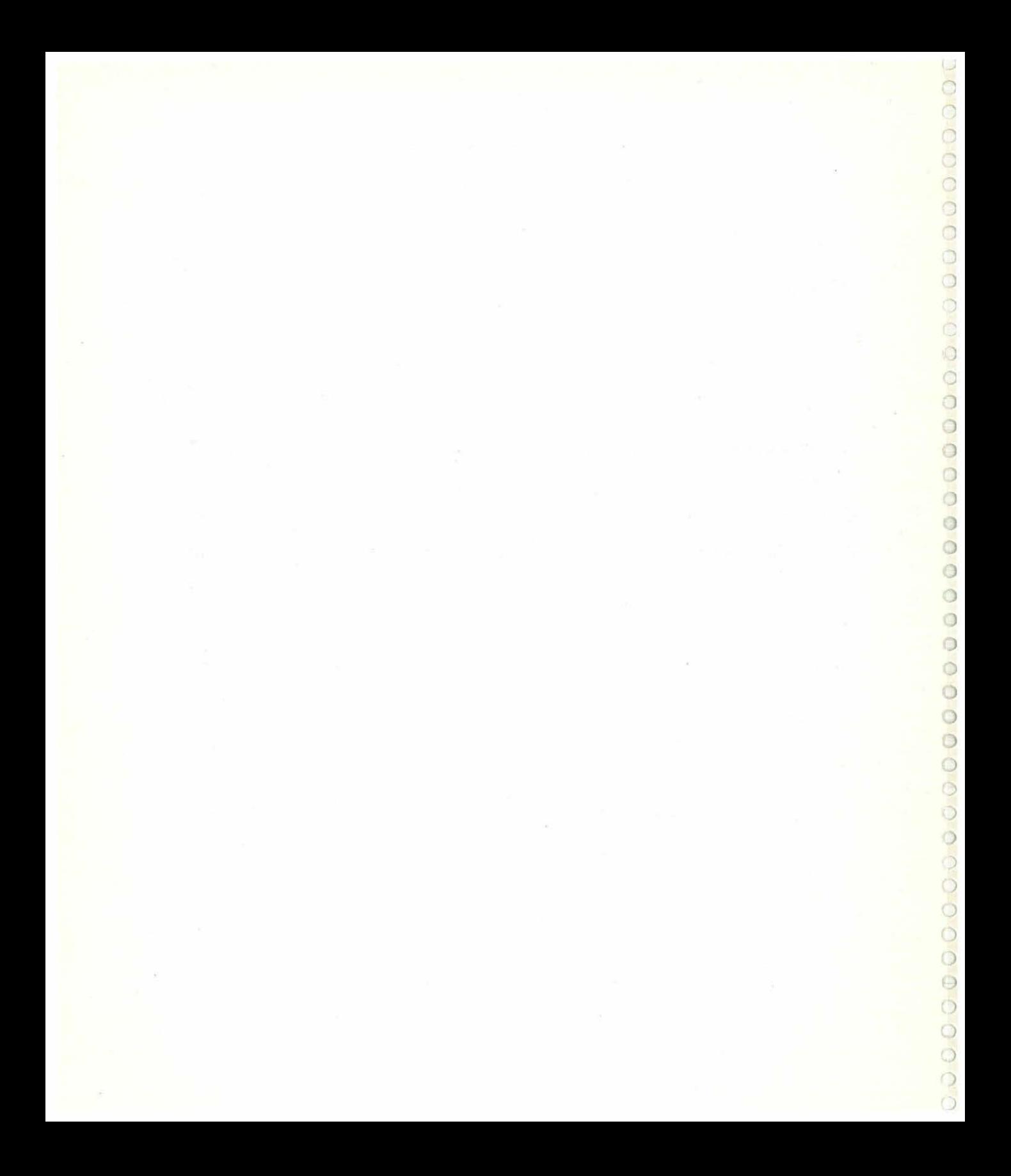

## **l. Introducción**

Este trabajo consiste en un programa que permite el estudio y aplicación de las curvas de nivel de un terreno real o imaginario.

El programa permite el dibujo de las líneas de nivel de un plano y su modificación. También, sobre un plano ya dibujado, se puede trazar una recta de cualquier tamaño y dirección y mostrar en pantalla el perfil correspondiente a la recta elegida.

El plano puede guardarse en un diskette y, tanto del plano como del perfil, pueden obtenerse copias impresas en papel si se dispone de impresora gráfica.

Los gráficos utilizan tres colores: dos para las curvas, según su altura sea o no múltiplo de 100 metros; el tercer color se utiliza para el cursor, cuadrícula y líneas auxiliares.

La situación sobre el plano se hace por medio de las coordenadas geográficas latitud y longitud, con una precisión de un segundo de arco. Las coordenadas del centro del plano y de la pantalla pueden elegirse libremente, así como la altura mínima de las curvas. Las alturas de las curvas pueden tener 255 valores por encima de la altura mínima con un intervalo entre ellas de 20 metros. Por ejemplo, si la altura mínima es de Om., las distintas alturas serán: Om., 20 m., 40 m., 60 m...., 5.100 m.  $(5.100 = 255*20).$ 

Con el uso de NIVELES se puede conseguir el perfecto conocimiento del sistema de coordenadas geográficas, apreciando cómo cambian éstas al pasar de un hemisferio a otro, así como al paso por los polos terrestres. Sin embargo, el principal objetivo de este programa es el manejo de planos de curvas de nivel. Considerando difícil el elaborar un plano real sobre el terreno, por la inexistencia de aparatos adecuados en los Centros, no es sin embargo difícil el encontrar planos ya realizados de la localidad o alrededores para, copiando en el ordenador las principales curvas, obtener variados perfiles que pueden imprimirse y compararse con la realidad.

)

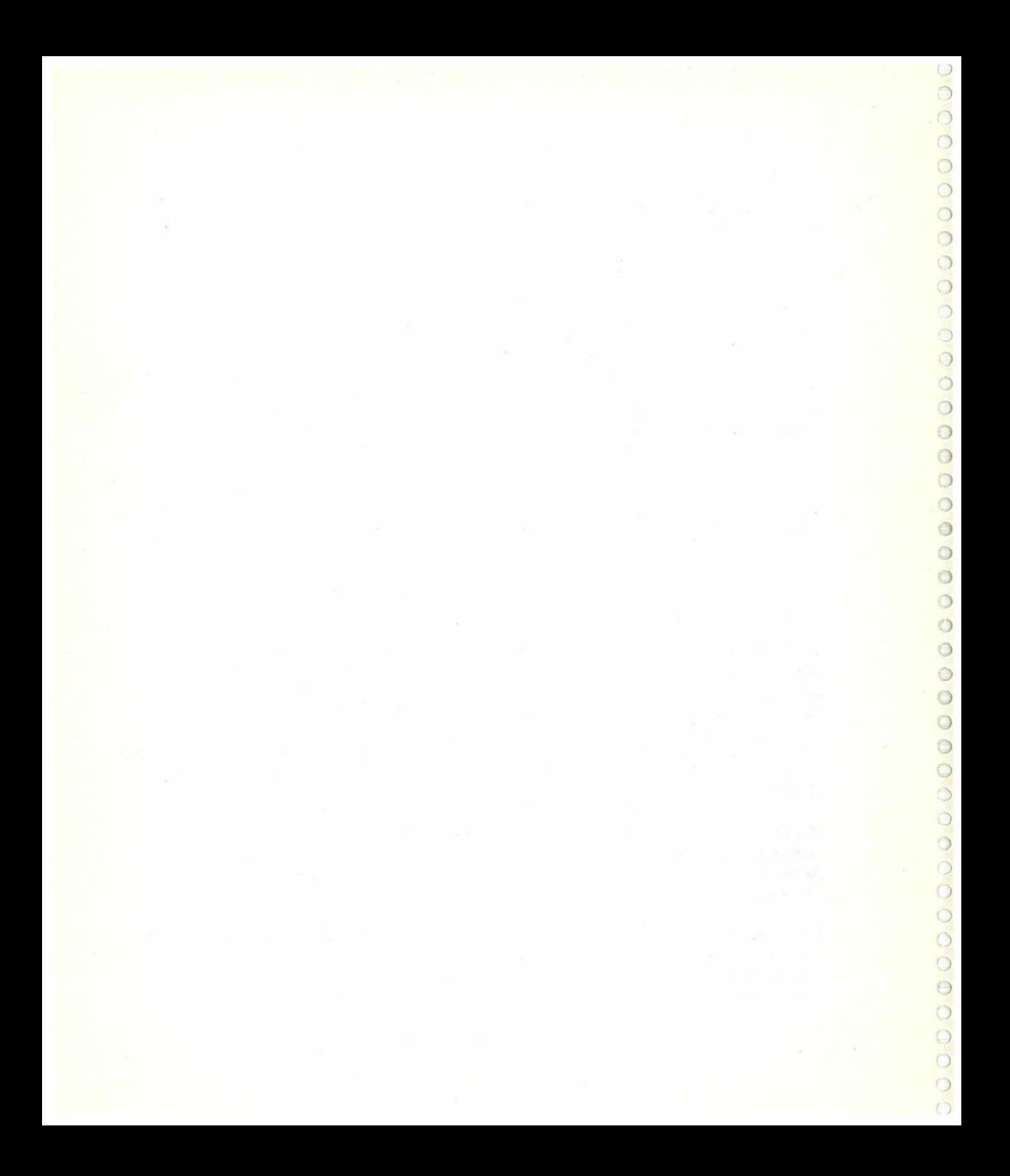

## **11. Características técnicas**

) ) ) ) ) ) ) ) ) ) ) ) ) ) ) ) ) ) ) ) ) ) *)*  ) ) ) *)*  ) ) ) ) ) ) ) ) ) *)*  J  $\supset$ ) ) ) ) ')

### **2.1. Necesidades de memoria**

El programa NIVELES no está condicionado por el tamaño de la memoria del ordenador, ya que al ocupar 114 Kb de memoria, en un ordenador tipo PC de configuración mínima (256 Kb) caben perfectamente el Sistema Operativo, el programa Niveles y los ficheros auxiliares KEYBSP, MOUSE, GRAPHICS y GRAFTABL.

## **2.2. Hardware necesario**

El programa NIVELES no tiene especiales necesidades de hardware, funcionando correctamente en cualquier ordenador IBM PC compatible.

El controlador de pantalla debe ser del tipo standard CGA (adaptador color/gráficos). Para un completo aprovechamiento de las posibilidades del programa debe usarse un monitor en color, aunque no es imprescindible.

Basta con una unidad de diskette, pues, una vez cargado el programa, queda todo él residente y puede utilizarse la unidad de diskette para la lectura y almacenamiento de planos.

Un ratón compatible con el MICROSOFT MOUSE es opcional, aunque muy conveniente. El programa funciona perfectamente sin ratón, utilizando las teclas de movimiento del cursor; no obstante, el ratón facilita bastante el trabajo.

La impresora también es opcional, sólo en el caso de que se quiera obtener copias sobre papel, cualquier impresora gráfica es válida.

#### **2.3. Software necesario**

Antes de ejecutar el programa NIVELES debe cargarse el Sistema Operatvo MS-DOS y los ficheros auxiliares del Sistema KEYBSP, GRAFTABL y GRAPHICS. Si se dispone de ratón debe cargarse el controlador correspondiente.

El diskette del programa contiene el programa NIVELES, el fichero de logotipo de presentación, dos ejemplos denominados PLANO 1 y PLANO 2 y el presente manual en formato ASCII, denominado MANUAL.

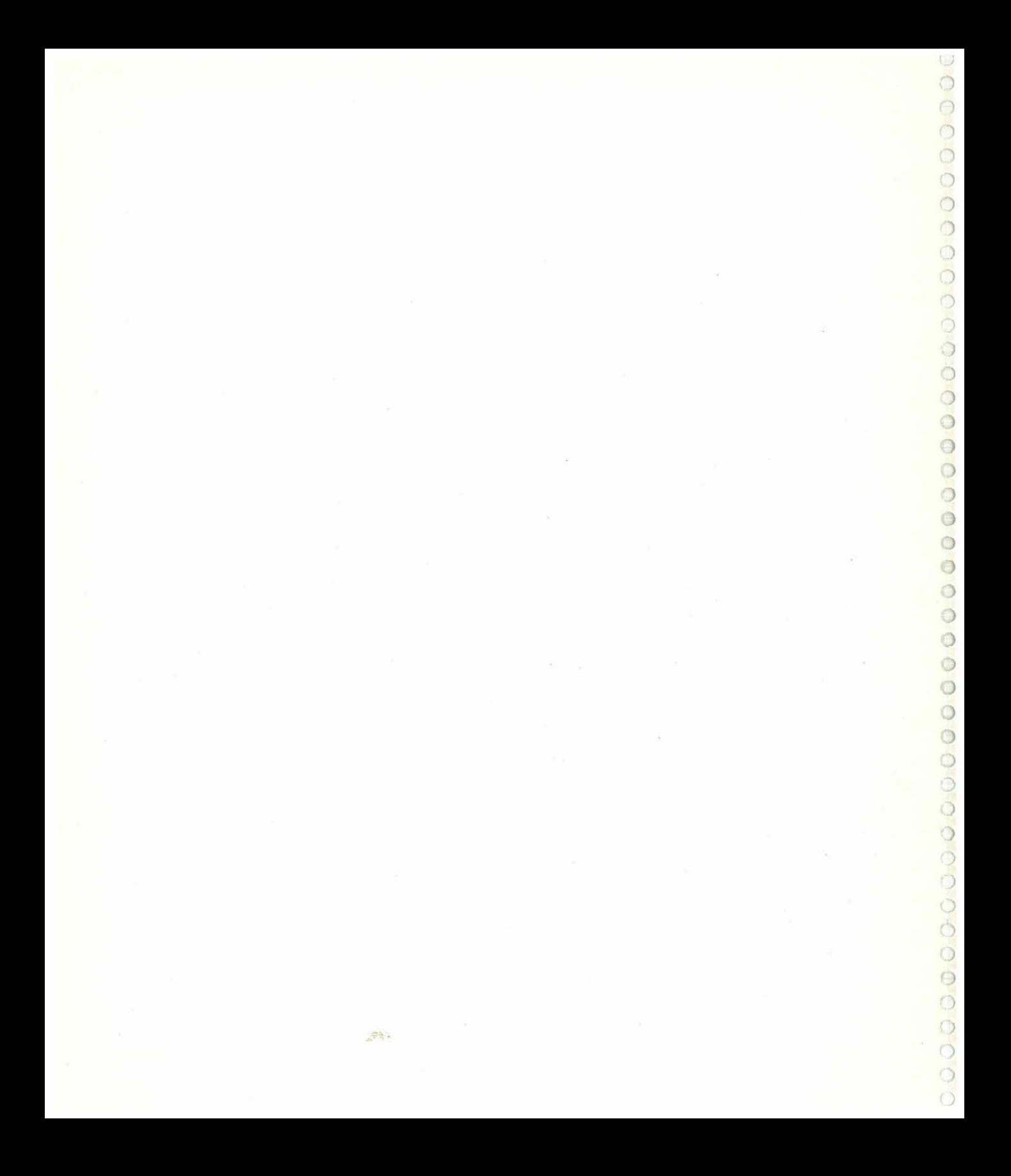

## **111. Arranque del programa**

Deben seguirse los siguientes pasos:

- 1. Introducir el diskette del Sistema Operativo y arrancar la máquina.
- 2. Desde el mismo diskette ejecutar los programas KEYBSP, GRAFTABL y GRAPHICS. Para ello basta teclear su nombre, y pulsar después la tecla RETURN (o INTRO) para cada uno de ellos.
- 3. Si se dispone de un ratón, instalar su controlador. Para ello debe consultarse el manual que lo acompaña.
- 4. Introducir en la unidad A el diskette del programa, teclear NIVELES y pulsar la tecla RETURN (o INTRO).

Dado que el programa es residente en memoria, durante su utilización se puede usar un ordenador con una sola unidad de diskette, sustituyendo el diskette del programa, una vez cargado, por el diskette de trabajo que contenga los planos que se estén manejando. Si se usa un ordenador con dos unidades de diskettes se puede usar la unidad B con el diskette de trabajo, pero en ese caso, en las operaciones de lectura y escritura de planos, se deberá anteponer el prefijo B al nombre del fichero manejado, para indicar esta circunstancia.

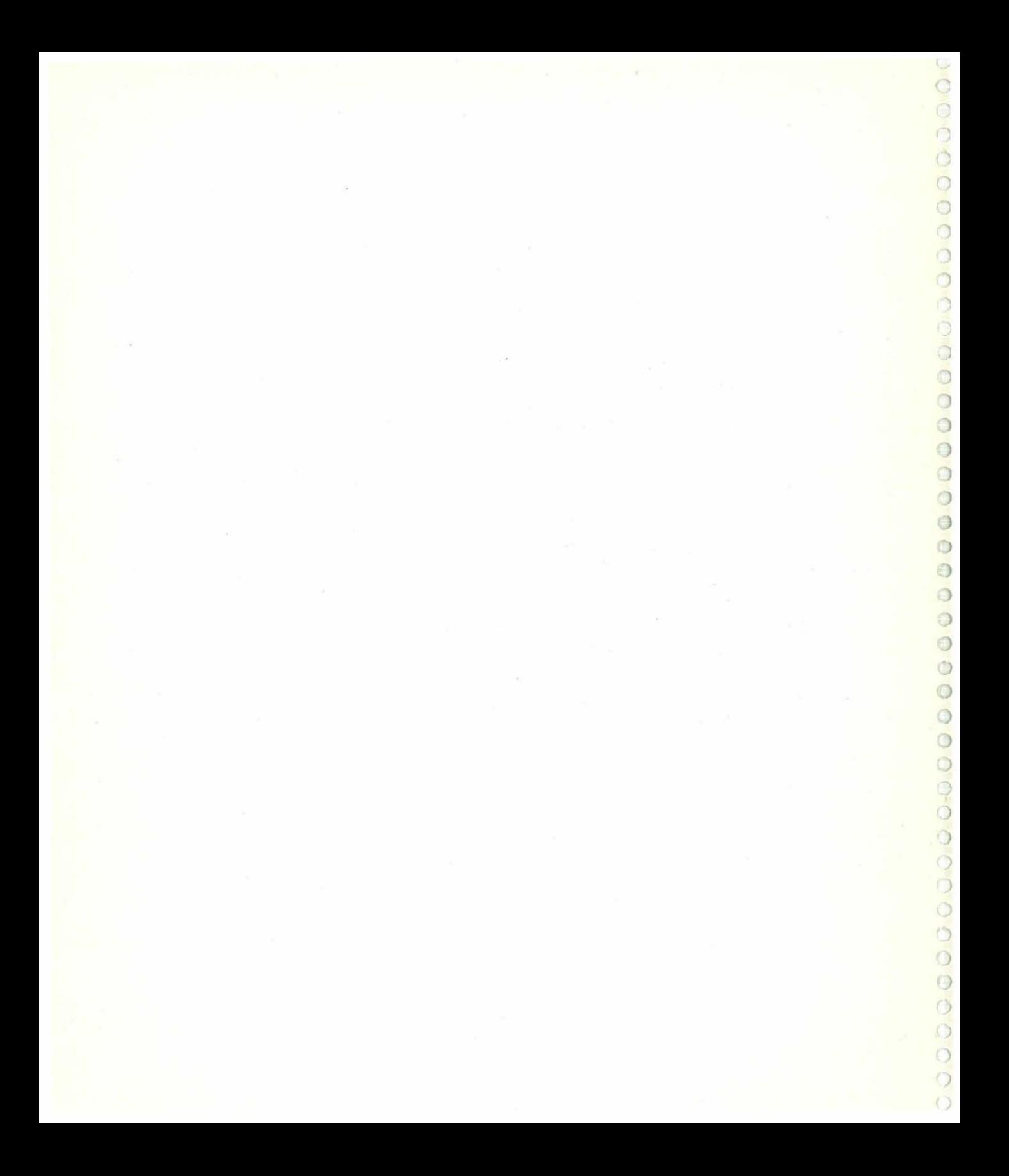

## 1 **IV. Descripción del programa**

El programa NIVELES permite dibujar en pantalla el plano de curvas de nivel de un determinado terreno, almacenarlo en un diskette e imprimirlo. Asimismo levanta el perfil correspondiente a cualquier recta trazada sobre el plano, con la posibilidad de obtener una copia impresa del mismo. Si se dispone de un ratón tipo Microsoft Mouse, el dibujo se facilita en gran medida.

La posibilidad de imprimir en papel el plano y el perfil está condicionada a la disposición dé una impresora gráfica. Consúltese el manual de la impresora para más detalles.

El uso completo de NIVELES se realiza en tres diferentes fases:

1. Edición (dibujo, borrado, modificación) de las curvas de nivel.

2. Elección sobre el plano de una recta sobre la cual se levantará el perfil.

3. Levantamiento del perfil.

El plano presentado en pantalla está siempre orientado de manera que la parte superior de la pantalla corresponde al Norte y la parte derecha al Este.

Al arrancar el programa aparece la presentación durante unos segundos y, a continuación, se presenta la pantalla de ayuda de Edición de curvas. Pulsando la tecla ESC se pasa a la pantalla de Edición.

## **4.1. Edición de curvas**

Esta es la situación inicial al arrancar el programa. El cursor de dibujo aparece en forma de un pequeño cuadrado, cuyo centro es el punto al que se refieren todos los movimien- \ tos y opciones. El cursor puede moverse por la pantalla por medio de las nueve teclas del teclado numérico y, si se dispone de él, por medio del ratón.

J

/

*)* 

#### **4.1 .1. Línea de estado**

La línea inferior de la pantalla es la línea de estado. Las letras que aparecen a la izquierda indican:

R: Restricción en el movimiento del cursor. En esta situación se impiden los cambios bruscos de dirección de la curva que se está dibujando y se "redondean" automáticamente los picos. No afecta al ratón. Sólo al teclado y cuando se está dibujando, no cuando se está borrando ni cuando simplemente se está moviendo el cursor. Pulsando F4 se anula y se habilita esta restricción.

S: Sonido de aviso de error. Suena un pitido de aviso cuando se intenta mover el cursor fuera de los límites de la pantalla, si se intenta dibujar sobre un punto ya dibujado o si realiza una acción incorrecta. Pulsando F5 se anula y se habilita este sonido.

C: Actualización automática de coordenadas. Si está habilitada esta actualización, se indican en cada momento las coordenadas del cursor en la parte derecha de la línea de estado. Si está deshabilitada, el cursor puede moverse libremente y se actualizá sus coordenadas al pulsar la barra espaciadora o cualquier otra tecla. En esta situación el movimiento es considerablemente más rápido. Pulsando F6 se pasa de una situación a otra.

A continuación aparece una letra que indica el modo actual (D=Dibujo, B=Borrado, M=Movimiento) y un número que indica el avance en puntos (cada punto es un segundo de arco) por cada pulsación de las teclas de movimiento del cursor. Este avance no afecta al ratón. Las teclas  $+$  y  $-$  situadas a la derecha del teclado aumentan o disminuyen este avance en el margen 1-9. Se cambia de modo pulsando las teclas D, By M, o bien con los botones del ratón.

Sigue la indicación de la altura en metros de la curva actual. Si se está en modo dibujo se muestra la altura de la curva que se está dibujando. En este modo puede cambiarse la altura pulsando las teclas F1 (aumenta 20 m .), Mayúsculas-F1 (aumenta 100 m.), F2 (disminuye 20m.) y Mayúsculas-F2 (disminuye 100m.). Si se está en modo movimiento se indica la altura del punto sobre el que está situado,el cursor, siempre que por esté pase alguna curva. En modo movimiento o en modo borrado no actúan las teclas F1 y F2 de cambio de altura.

Por último, se indican las coordenadas geográficas del punto central del cursor en grados, minutos y segundos.

La línea de estado se utiliza también para emitir mensajes y para solicitar acciones del usuario.

#### 4.1.2. Ordenes y funciones

) ) ) ) ) *)*  ) ) ) ) ) ) ) ) ) ) *}*  ) ) ) ) ) ) )

) ) ) "' J J ) ) ) )  $\overline{\mathcal{L}}$ .J ) )  $\supset$ 

Terminar la utilización de NIVELES. Pulsando la tecla ESC se finaliza el trabajo con NIVELES. Se pide confirmación. Si a ésta se contesta pulsando la tecla S, se termina. La pulsación de N permite que se continúe con NIVELES.

Ayuda. Se accede a una pantalla de ayuda pulsando la tecla A. En esta pantalla se muestra un resumen de las acciones producidas por las teclas que se indican. Se vuelve a la pantalla de edición pulsando ESC.

Movimientos del cursor. Las teclas de flecha de la derecha del teclado mueven el cursor en la dirección que indican. La tecla HOME (número 7) lo mueve arriba y a la izquierda; la tecla END (número 1) abajo e izquierda; PGUP (número 9) arriba y derecha; la tecla PGDN (número 3) abajo y derecha. Cuídese el que la tecla denominada NUM-BLOCK (bloqueo numérico) no tenga desactivadas las funciones de cursor (estaría encendido un testigo rojo). En este caso se debe pulsar nuevamente la tecla NUMLOCK.

Avance del cursor. El número de puntos que se mueve el cursor a cada pulsación de una de las teclas de movimiento puede seleccionarse pulsando las teclas  $+$  y - situadas al extremo de la derecha del teclado. El máximo es 9 y el mínimo es 1. Si se intenta superar el máximo se vuelve a 1 y si se intenta un avance inferior a 1 se vuelve a 9. EL avance seleccionado de esta manera no afecta al movimiento realizado con el ratón, que siempre tiene valor 1.

Situación inicial. Al arrancar el programa se sitúa el centro de la pantalla en las coordenadas 0g 0' 0" de Latitud y de Longitud y la altura mínima del plano en 0 metros. Pulsando F7 se pueden cambiar estos datos. Se accede a una pantalla en la que aparecen los valores actuales. Con las teclas de cursor arriba y cursor abajo se puede ir al dato que queramos alterar y escribir el nuevo. No se admiten valores fuera de los márgenes correctos. Pulsando ESC se vuelve a la pantalla de edición .

La altura mínima debe estar entre 9999 y -9999 metros. El cambio de altura mínima afecta a la altura de todas las curvas del plano que se tenga en pantalla. Si se quiere que haya curvas cuya altura sea múltiplo de 100, es preciso que la altura mínima sea múltiplo de 20.

**Modo Movimiento.** Se accede a él pulsando la tecla M. Es este modo el cursor simplemente se mueve a través de la pantalla sin dibujar ni borrar nada. Se indica en la línea de estado con la letra M.

**Modo Dibujo.** Se accede a este modo pulsando la tecla D. AL mover el cursor va dibujando una línea. El color de esta línea es diferente según sea o no su altura múltiplo de 100. En la línea de estado se indica con la letra D. No se puede dibujar sobre un punto que ya lo está.

**Modo Borrado.** Se accede a este modo pulsando la tecla B. Al mover el cursor se borran los puntos por los que pasa el centro del cursor.

**Borrar curva completa.** Pulsando la tecla CTRL y, sin soltar ésta, pulsando la tecla 8 puede borrarse la curva completa sobre la que esté situado el cursor. Se pide confirmación a la que, si se está decidido a borrar la curva, debe contestarse pulsando S. Para anular esta función se pulsará la tecla N. Esta función exige que el cursor esté previamente situado sobre un punto dibujado. Esto puede saberse con exactitud viendo si aparece en la línea de estado la altura correspondiente.

**Borrar toda la pantalla.** Pulsando la tecla ALT y, sin soltar ésta, pulsando la tecla 8 se borra toda la pantalla. Si se ha dibujado algo y no se ha salvado en disco, se pide confirmación. Si a esta confirmación se contesta que sí (pulsando S) se pierde irreversiblemente el plano existente en la pantalla. Si se contesta no (pulsando N), se anula el borrado.

**Cambio de nivel del punto de dibujo.** Estando en modo Dibujo puede elegirse la altura de la curva con las teclas F1 y F2 (aumentar y disminuir 20 metros respectivamente). Estas mismas teclas, en combinación con una de las teclas SHIFT (Mayúsculas) produce variaciones de 100 metros. La altura mínima se fija por el usuario como situación inicial en la forma descrita anteriormente. La altura máxima es 5080 + altura mínima. No se puede cambiar la altura de un punto dibujado anteriormente y debe evitarse el cambiar la altura sin terminar de dibujar la curva. Para dibujar una curva lo correcto es:

- Escoger el modo Movimiento pulsando M.
- Situar el cursor en la posición deseada.
- Pulsar D para pasar a modo Dibujo.
- Elegir la altura deseada con F1 y F2.
- Mover el cursor dibujando la línea.
- Pasar nuevamente a modo Movimiento pulsando M.
- Rectificar los posibles errores.

) ) )

)<br>)

) ) ) ) ) ) ) ) ) ') ) ) ) ) ) ) ) ) ) ) ) ) ") ) )  $\overline{)}$ ) ) ) ) *)*  ) ) ) ) ) )

**Cambio de nivel de una curva completa.** Una vez dibujada una curva puede cambiarse de una vez la altura de todos sus puntos. Para ello se sitúa el cursor sobre la curva deseada y se pulsa la tecla N. Con las teclas F1 y F2 se selecciona la nueva altura y se confirma el cambio pulsando S. La pulsación de la tecla N no producirá el cambio. Esta función "persigue" una curva mientras encuentre puntos dibujados de la misma altura y va modificando la altura de estos puntos. Si hubiera algún punto con altura diferente se interrumpirá el proceso. Si hubiese varias curvas adyacentes con la misma altura puede que no se realice el cambio correctamente.

**Cuadrícula de referencia.** Pulsando F3 aparece una cuadrícula de referencia. La separación entre líneas es de 30 segundos de arco. Una nueva pulsación de F3 la hará desaparecer.

**Restricción de movimientos del cursor.** La pulsación de F4 pasa a movimiento restringido o sale de él. La situación de movimiento restringido se indica en la línea de estado con una R. En esta situación, y sólo cuando se está en modo Dibujo, se impiden los cambios bruscos de dirección del cursor, evitando los ángulos rectos, de manera que la curva queda automáticamente "redondeada" . Los movimientos realizados con el ratón siempre son de tipo restringido.

**Pitido de aviso.** Si se intenta alguna acción incorrecta y el ordenador dispone de altavoz suena un pitido de error. Puede anularse/habilitarse esta función pulsando F5, si está habilitada aparece en la línea de estado una S.

**Actualización automática de coordenadas.** La tecla F6 permite anular/habilitar esta función. Si está habilitada se indica en la línea de estado con la letra C. En este caso, la posición del cursor se escribe en la línea de estado y es constantemente actualizada. Esto lleva consigo que los movimientos del cursor sean más lentos. Si se anula esta función no se actualizan continuamente las coordenadas del cursor que indican en la línea de estado. Basta pulsar la barra espaciadora o cualquier otra tecla para que se actualice esta información. En este modo el movimiento del cursor es considerablemente más rápido.

Grabación en disco del plano en pantalla. Se consigue pulsando la tecla S. Se pide el nombre con el cual quedará el plano grabado. Se debe escribir un nombre de hasta ocho caracteres y pulsar la tecla RETURN. Puede usarse las teclas de flecha izquierda *y* flecha derecha para moverse por el nombre, la tecla BACK para borrar el carácter anterior al cursor y la tecla DEL para borrar el carácter sobre el cursor.

Si se pulsa RETURN sin haber escrito nombre alguno o se pulsa ESC, se abandona la opción de salvar el plano. El nombre no debe llevar extensión. NIVELES grabará dos ficheros: uno con la extensión .PLAque contiene los datos del plan y otro con la extensión .COO que contendrá los datos iniciales. Si el nombre coincide con algún fichero ya existente en el disco, se pide confirmación. Si a ésta se responde sí (pulsado S), el anterior fichero quedará sustituido por el nuevo. Si se pulsa N se pide un nuevo nombre. Cualquier problema de grabación (disco defectuoso, disco lleno, etc.) dará lugar a la aparición de un mensaje durante unos segundos, advirtiendo que el plano no se ha salvado o no se ha hecho correctamente.

Carga de un plano desde un disco. La tecla C permite pasar un plano residente en un diskette a la pantalla de edición. Si en la pantalla existe algún dibujo y no ha sido salvado en disco, se pedirá la confirmación para perder el plano de pantalla. Una vez confirmado se pide el nombre del plano a cargar. Se debe escribir éste y pulsar RETURN. Pueden usarse las teclas de flecha izquierda *y* flecha derecha para moverse por el nombre, la tecla BACK para borrar el carácter anterior al cursor y la tecla DEL para borrar el carácter sobre el cursor.

Si se pulsa RETURN sin nombre alguno o se pulsa ESC se abandona la carga. El nombre no debe tener extensión y debe coincidir con el que tenga el plano grabado en el disco. Si no fuera así se dará un aviso de error. Si no hay errores de disco se cargará el plano y aparecerá en pantalla, entrando en el modo de edición.

Impresión del plano en pantalla. Si se dispone de una impresora gráfica puede obtenerse una copia en papel pulsando la tecla l. Se pide confirmación de que la impresora está conectada y preparada. Si se contesta que sí (pulsando S), comienza la impresión. Si se contesta que no (pulsando N) se abandona la impresión. Esta impresión siempre se hace con la cuadrícula de referencia. Si, estando imprimiendo, se pulsa ESC, se interrumpe la impresión.

Levantamiento del perfil. Al pulsar F9 se abandona la pantalla de edición y se pasa a la fase de trazado de la recta de perfil. En la línea de estado, a la izquierda, aparecerá la letra P para indicar que se está en esta fase.

.)

**Uso del ratón.** Si se dispone de ratón de tipo Microsoft Mouse o compatible y éste está correctamente instalado con su software controlador correspondiente. NIVELES lo utilizará automáticamente, sin dejar por ello de funcionar las teclas de cursor y todas las anteriormente descritas. El cursor seguirá los movimientos del ratón, facilitando enormemente el dibujo. El botón izquierdo conmutará los modos Dibujo/Movimiento y el botón derecho pasará a modo Borrado. Si, estando en modo Borrado, se pulsa el botón izquierdo se pasará a modo Movimiento. El movimiento del cursor con el ratón siempre tiene un avance 1, independientemente del valor escogido con las teclas + y- para el avance del movimiento con las teclas de cursor. Por otra parte, el ratón, en modo dibujo, siempre tiene movimiento restringido.

#### **4.2. Elección de la recta de alzado del peñil**

Como se ha indicado anteriormente, se llega a esta fase pulsando F9 desde la pantalla de edición.

En esta fase se elige, sobre un plano en pantalla, la recta sobre la cual levantaremos el perfil. La elección se hace señalando los dos extremos de la citada recta. Las teclas de movimiento del cursor (y, en su caso, el ratón) moverán cada uno de esos extremos y se mostrará la recta seleccionada. Para cambiar de uno a otro extremo de la recta se pulsa F9. De esta manera puede elegirse cualquier recta de cualquier longitud y con cualquier orientación.

#### **4.2.1 . Línea de estado**

Semejante a la línea de estado en la fase de Edición. Sólo una diferencia: aparece una P a la izquierda para indicar que estamos en la fase de levantamiento del Perfil. Las coordenadas goegráficas actualizadas se refieren siempre al extremo de la recta en el que está el cursor.

#### **4.2.2. Ordenes y funciones**

**Volver a la pantalla de Edición.** Si se quiere volver a la fase de Edición, abandonando , la fase de trazado de la recta, púlsese la tecla ESC.

Ayuda. Igual a la fase de Edición: se entra en ella pulsando la tecla A y se sale pulsando ESC.

Movimientos del cursor. Semejante a la fase de Edición. Se utiliza el teclado de la derecha. No existe movimiento restringido.

Avance del cursor. Semejante a la fase de Edición, utilizando las teclas  $+ v -$  de la qerecha del teclado. Hay una diferencia: aquí sí afecta el valor del avance a los movimientos realizados con el ratón.

Cuadrícula de referencia. Igual que en la fase de Edición, se pone y se quita con la tecla F3

Pitido de aviso. Igual que en la fase de Edición, se anula y se habilita pulsando F5.

Actualización automática de coordenadas. Igual que en la fase de Edición, se habilita y se anula pulsando la tecla F6.

Cambio de extremo de la recta. Pulsando F9 se cambia de un extremo a otro de la recta. El cursor aparece sobre el extremo que soporta las funciones y teclas de movimiento.

Impresión. Igual que en la fase de Edición, pulsando la tecla l. Mientras dura la impresión de la pantalla, aparecen dos cursores, uno en cada extremo de la recta de alzado. La impresión puede interrumpirse a medio pulsando la tecla ESC.

Levantamiento del Perfil. Una vez elegida la recta, para proceder al dibujo del perfil, se debe pulsar la tecla RETURN, entrando en la tercera y última fase de todo el proceso.

Uso del ratón. La pulsación del botón izquierdo produce el cambio de extremo de la recta de alzado. La pulsación del botón derecho producirá el dibujo del perfil según la recta elegida.

#### **4.3. Levantamiento del perfil**

Una vez elegida la recta de alzado sobre el plano, pulsando RETURN, o pulsando el botón derecho del ratón, se produce el dibujo del perfil.

)

La escala horizontal se ajusta automáticamente para que los extremos de la recta de alzado se sitúen en los extremos de la pantalla. La escala vertical también se ajusta de manera que quede la máxima altura en la parte más alta de la pantalla y la altura mínima en la parte más baja disponible. Se indican tres niveles intermedios que servirán de referencia.

#### **4.3.1. Líneas de estado**

En la línea de estado aparecen las coordenadas de los dos puntos extremos de la recta de alzado.

#### **4.3.2. Ordenes y funciones**

**Volver a la pantalla anterior.** Pulsando la tecla ESC se vuelve otra vez a la fase de alzado.

**Ayuda.** Pulsando la tecla A aparece en la línea de estado una pequeña información de ayuda. Permanece unos segundos en la pantalla y desaparece.

**Imprimir.** Pulsando la tecla 1 se puede obtener una copia en impresora. Se pide confirmación de que la impresora está conectada y preparada. Pulsando S comienza la impresión. Pulsando N se anula la impresión. Si se pulsa ESC con la impresión ya comenzada, se interrumpe ésta.

 $\circ$  $\circ$  $\overline{O}$  $\overline{O}$  $\bigcirc$ Ö Ō o  $\mathbb{Z}$  and at  $\mathbb{Z}$  in a ā Ō ā a Ġ ā O ō  $\circ$ The first process in the second contract of the process of the contract of the contract of  $\bigcirc$  $\bigcirc$  $\circledcirc$  $\ddot{\circ}$ Ò  $\bigcirc$ O Ö  $\odot$ Ő  $\bullet$  $\overline{\mathbb{O}}$  $\overline{\mathbb{O}}$  $\circ$ 

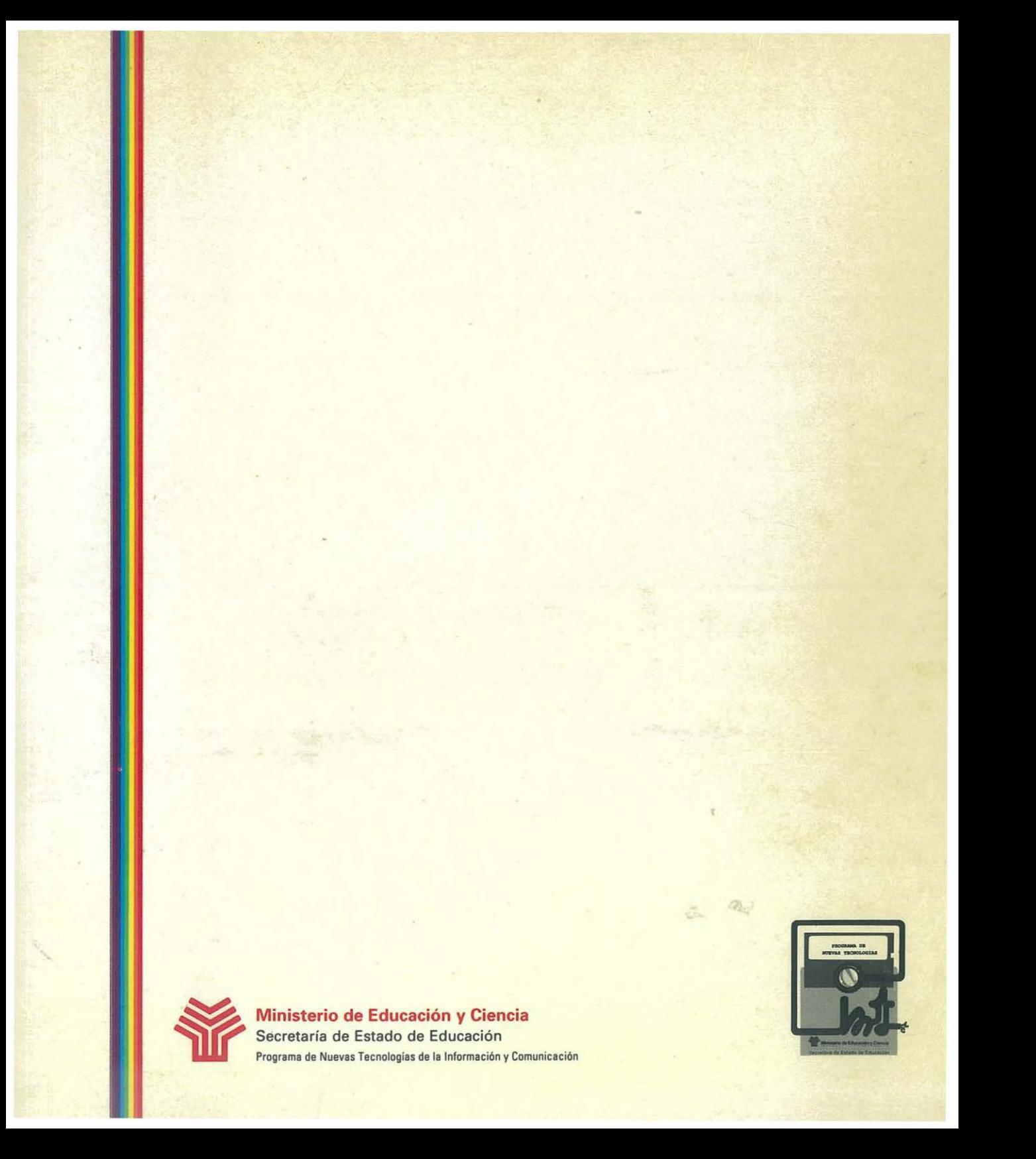